### **Ein Klingelsignal soll nun über das piface übergeben werden**

https://www.hackster.io/graham\_chow/piface-digital-2-windows-iot-driver-with-events-1b4e30

piface getting started

http://www.farnell.com/datasheets/1881551.pdf

## **So fange ich erst mal an**

https://www.doorpi.org/forum/thread/533-doorpi-installation´s-anleitung-step-by-step-amraspberrypi-3-und-fritzbox/

Aber weiter geht es im Text. Damit wir über WINSCP auf die Doorpi.ini zugreifen könne, Brauchen wir den Root Zugang um die Datei Bearbeiten zu können ( VORSICHT: Wenn Ihr Rootrechte habt, dann könnt Ihr auf alle Dateien vom PI zugreifen also aufpassen sonst ist die SD hin und Ihr fangt von vorne an)

Wir Öffnen Putty und melden uns mit Benutzer pi, Passwort: euerPasswort

Dann gehen wir wie folgt vor ( leider habe ich den Link nicht mehr wo ich diese infos her habe darum schreibe ich sie hier nieder):

sudo su

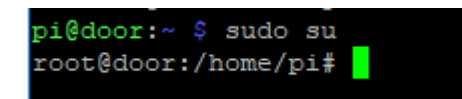

nano /etc/ssh/sshd\_config

Dann kommt eine Auflistung von befehlen dort sucht Ihr nach Folgenden Eintrag: umblättern geht mit Strg+V

Quellcode

# Authentication:

LoginGraceTime 120

PermitRootLogin without-password

StrictModes yes

habt Ihr den gefunden, ändert ihn um in ( ihr könnt mit den Pfeiltasten der Tastatur dorthin navigieren )

yesermitRootLogin yes

das ganze sollte dann so aussehen

# Authentication:

LoginGraceTime 120

PermitRootLogin yes

StrictModes yes

Danach Speichern und mit dem befehl srtg -x

sudo reboot

sudo passwd root

eingeben und **ein neues Passwort für den Root Zugang festlegen**. ( Das ist bei der Aktuellen RaspberryPi jessi Version Abgeschaltet. Darum der ganze Aufwand )

Jetzt solltet Ihr euch im WINSCP mit den ROOT Login einloggen. Dazu folgendes eingeben ( das Kennwort ist das, welches Ihr gerade eingegeben habt. )

Wer WINSCP wie ich nicht kennt schaut hierund lädt es sich ( oder von woanders )

bie chip wegen der Zusätze aufpassen

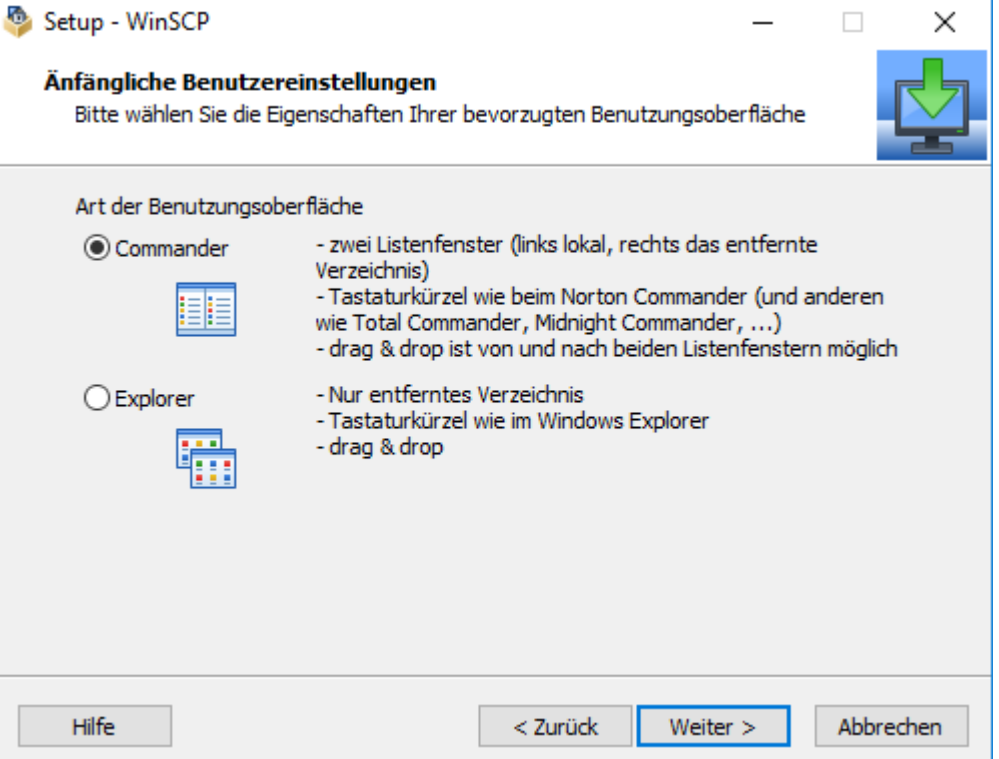

ging alles automatisch, ebenso wurden Configs aus Putty üerbnommen

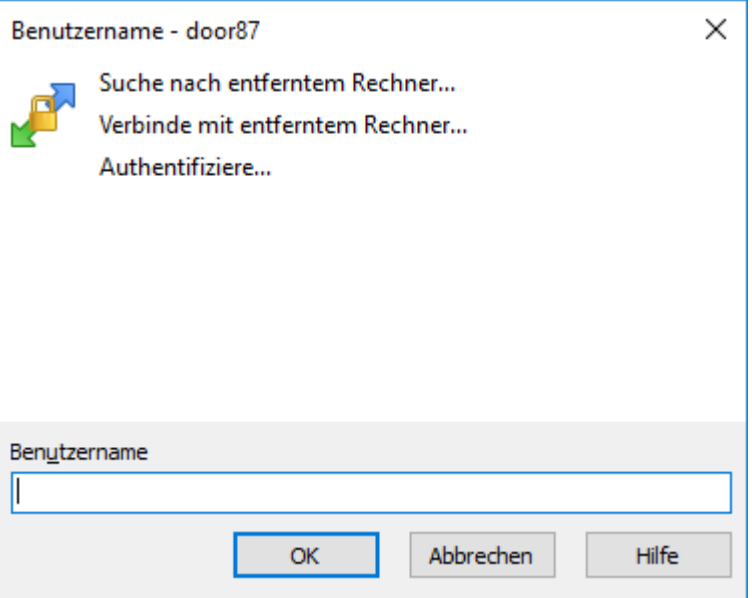

Benutzer ist nun root

danach wird nach dem Passwort gefragt, das das wir gerade geändert haben ;-)

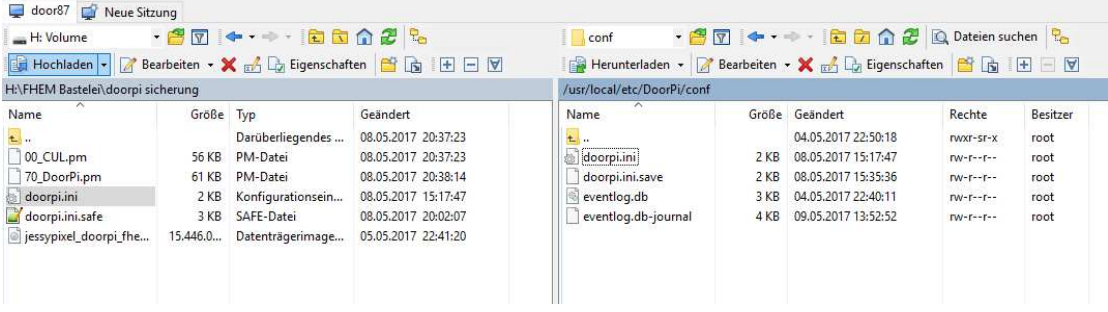

hier hab ich nun die Datei doorpi.ini in meinen Sicherungsordner kopiert, funktioniert alles wie die üblichen Explorer

# **Einrichtung der Fritzbox 7490als Türsprechstelle**

Dafür auf die Fritzbox ( bei mir ist das eine 7490l ) gehen, dann auf

Telefonie, weiter nach Telefoniegeräte und dann auf neues Gerät einrichten.

Dort folgende Einstellungen eingeben.

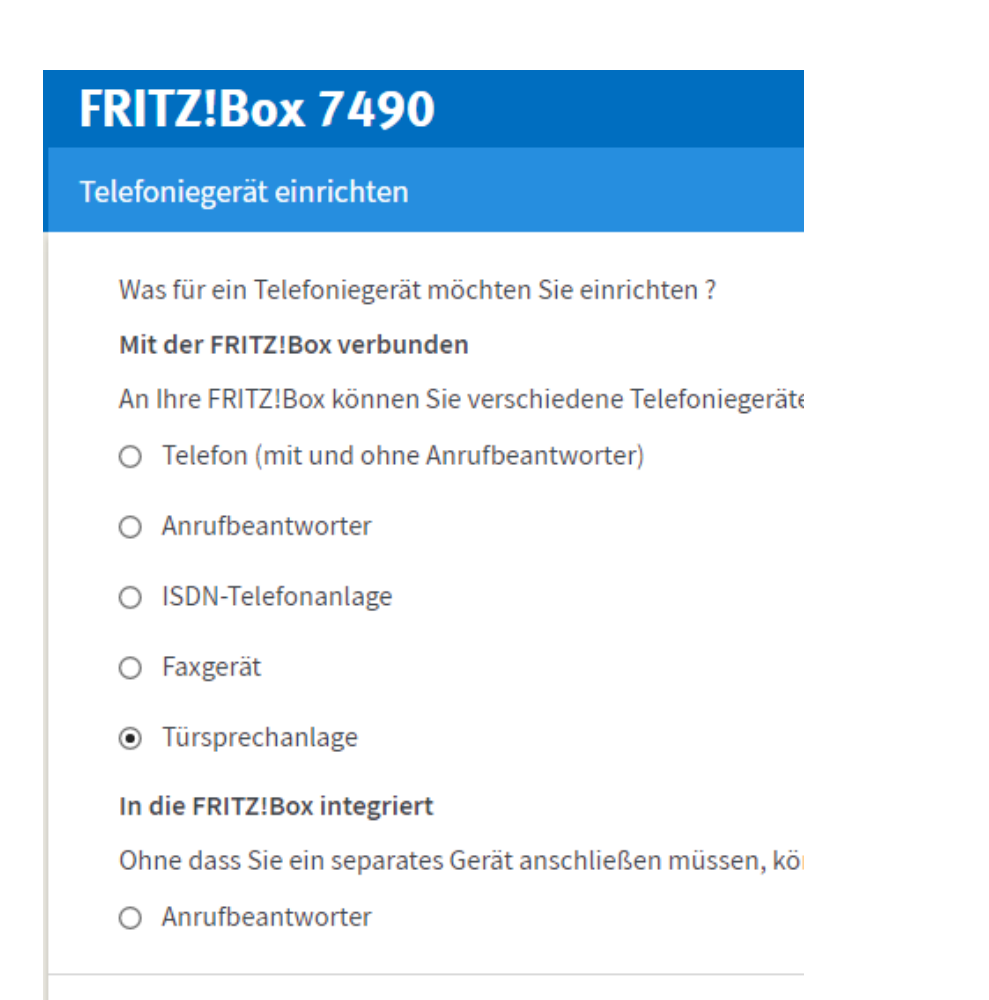

### Türsprechanlage anschließen

- 1. Schließen Sie die Türsprechanlage mit a/b Schnittstelle an ein
- 2. Wählen Sie den Anschluss aus, an dem Sie die Türsprechanlag
	- FON 1 (Türsprechanlage mit a/b-Schnittstelle)
	- FON 2 (Türsprechanlage mit a/b-Schnittstelle)
	- ⊙ LAN / WLAN (IP-Türsprechanlage)
- 3. Geben Sie für die Türsprechanlage einen Namen ein. door

## **Benutzername mindestens 8 Zeichen !, starkes Passwort wählen**

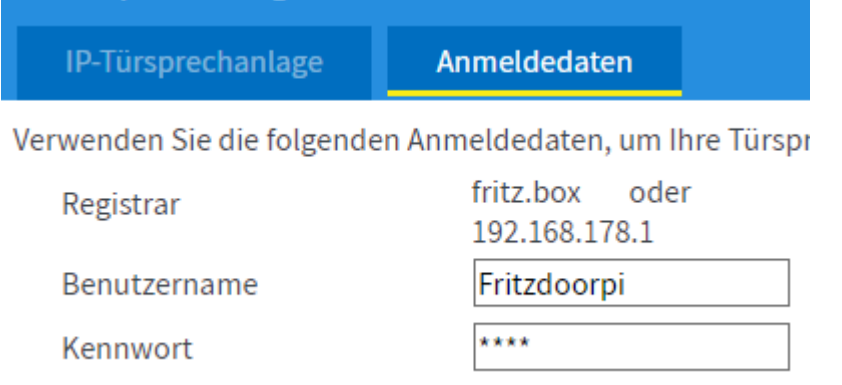

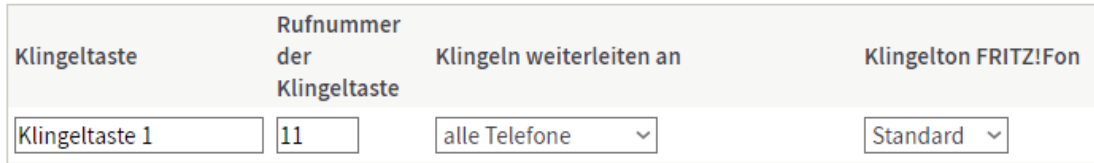

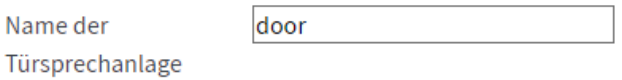

Die Türsprechanlage wird mit folgenden Einstellungen in der FRITZ! Box eingerichtet.

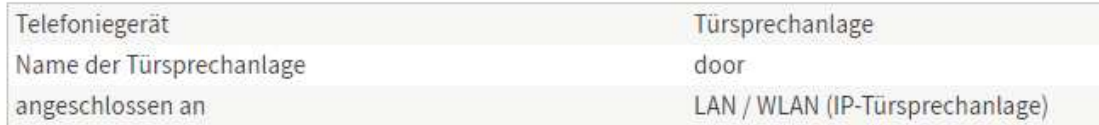

es kam eine Zwischenabfrage, es sollte mit dem Telefon eine Nummer angewählt werden

### **Kontrollnummer mit einem Fritzfon anrufen**

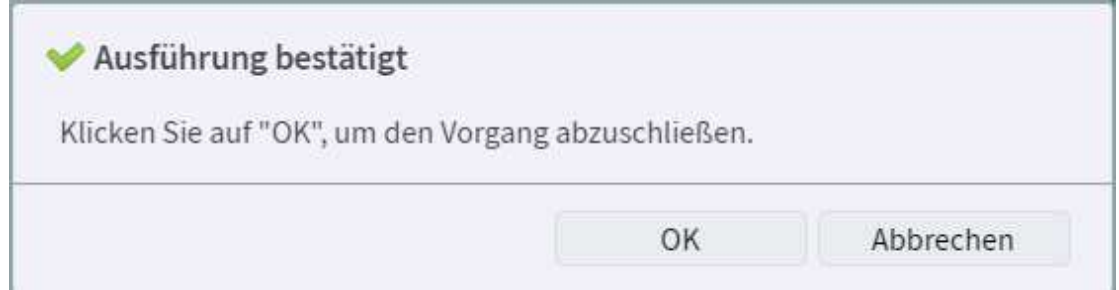

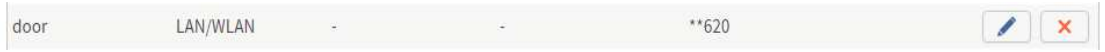

#### erst ohne Livebild testen also unten kein Eintrag wie hier im Bild

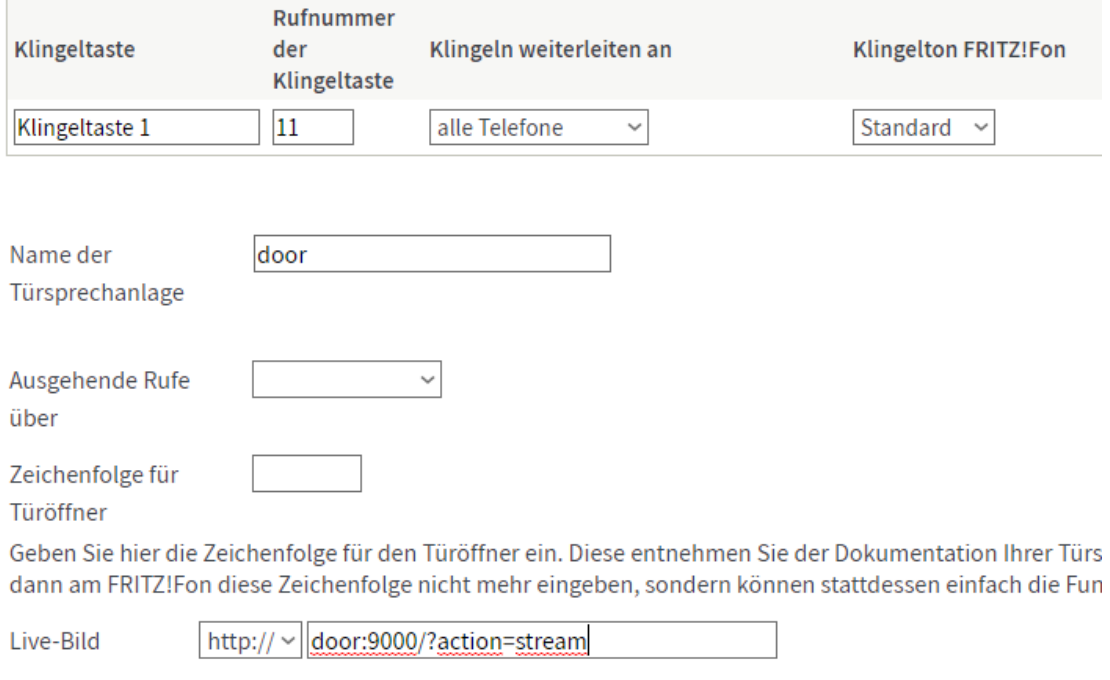

Wenn die Türsprechanlage über eine Kamera verfügt, geben Sie hier die Internet-Adresse der Kamera ein. Dokumentation Ihrer Kamera bzw. Türsprechanlage.

weiter geht es mit dem **editieren der doorpi.ini**

Wir gehen auf die vorhin Kopierte Doorpi.ini und Öffnen diese mit Notepad++

dort tragen wir die Daten der Fritzbox ein damit wir den Doorpi an dieser Anlernen können. Das sieht dann wie folgt aus.

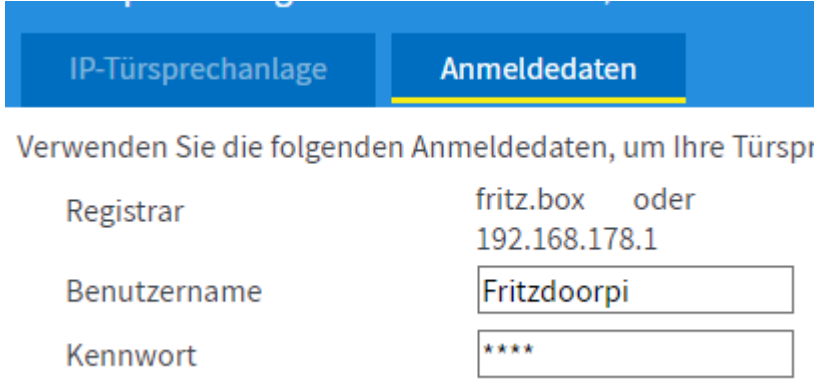

hier ein Auszug aus der doorpi.ini

[SIP-Phone]

sipphonetyp = linphone

sipserver\_password = Kennwort

sipserver\_realm = 192.168.178.1

sipserver server = 192.168.178.1

sipserver\_username = Fritzdoorpi

ein weiterre Auszug aus der doorpi.ini

einen Pin aussuchen, bei Betätigung des Tasters auf dem piface schellen alle Telefone

[keyboards]

onboardpins = piface

[onboardpins\_keyboard]

bouncetime = 200

[onboardpins\_InputPins]

 $0 = \text{call}:11$ 

wenn das bis hierher geht, Image machen ;-)

wer nun ein

## **Livebild auf seinen Fritzfon**

haben möchte liest hier

https://www.doorpi.org/forum/thread/79-live-bild-für-fritz-fon/?pageNo=1

und editiert noch einmal die doorpi.ini

es fehlt noch:

video\_device = StaticImage: Static picture

video\_display\_enabled = True

[EVENT\_OmKeyUp\_onboardpins.13]

#### 10=call:\*\*11

und richtet den Stream in der Fritzbox ein, hab ich oben nicht weiter beschrieben

Der Link sieht in etwas so aus

http://192.168.178.xx:9000/?action=snapshot

dies 192.168.178.xx:9000/?action=snapshot wird nun hier einggéfügt

Türöffner

Geben Sie hier die Zeichenfolge für den Türöffner ein. Diese entnehmen Sie d öffnen, müssen Sie dann am FRITZ!Fon diese Zeichenfolge nicht mehr eingel: "Öffnen" nutzen.

Live-Bild

http:// ~ 192.168.178.87:9000/?action=snapshot

Wenn die Türsprechanlage über eine Kamera verfügt, geben Sie hier die Inter Kamera entnehmen Sie der Dokumentation Ihrer Kamera bzw. Türsprechanla

damit das Bild an die Fritzfon geschickt wird am besten erst am Fritzfon ein update

danach dann im Menü Heimnetz Livebild einrichten, unter Optionene ist da auch die Bildwiederholungsrate einstellbar

Halter kamera:

http://www.avc-shop.de/epages/64272905.sf/de\_DE/?ObjectID=65348737

ich habemir aber das hier bestellt, werde es ausschlachten und die Pi Kamera einbauen

mal sehen ob es klappt

Mini IP Dome Camera Cam Indoor Outdoor Kamera Netzwerk RJ-45 PoE MPEG-4 Webcam

aus der Bucht für 12,50 incl Versand, da ist Halter Dome und verstellbarer Halter dabei

# **USB Soundkarte anschließen**

https://www.doorpi.org/forum/lexicon/entry/19-fehlersuche-sound/

erst Pi runterfahren , usb Soundkarte anschließen dann PI starten

mit

cat /proc/asound/cards

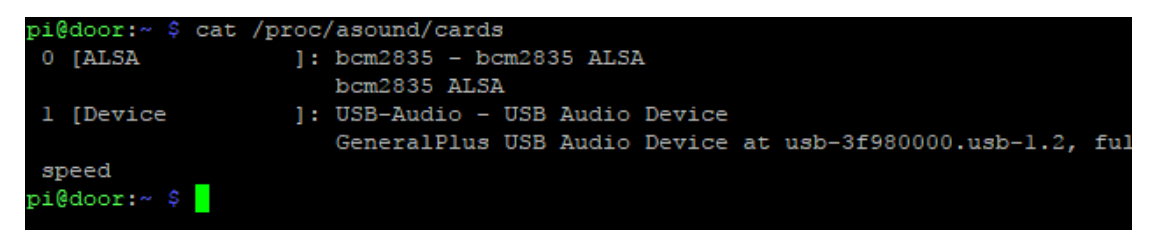

### 0 [ALSA ]: bcm2835 - bcm2835 ALSA

bcm2835 ALSA

1 [Device ]: USB-Audio - USB Audio Device

GeneralPlus USB Audio Device at usb-3f980000.usb-1.2, full speed

sudo nano /usr/share/alsa/alsa.conf

defaults.ctl.card 0

defaults.pcm.card 0

### **ersetzen durch**

defaults.ctl.card 1

defaults.pcm.card 1

#### Picam einrichten